## Brief Overview

**E-Auction Bidder Activities - Signup & Bidding process** 

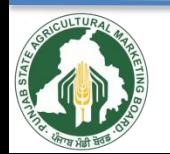

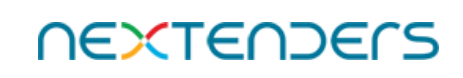

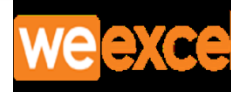

## Click on Sign up

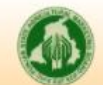

**Punjab State Agricultural Marketing Board** 

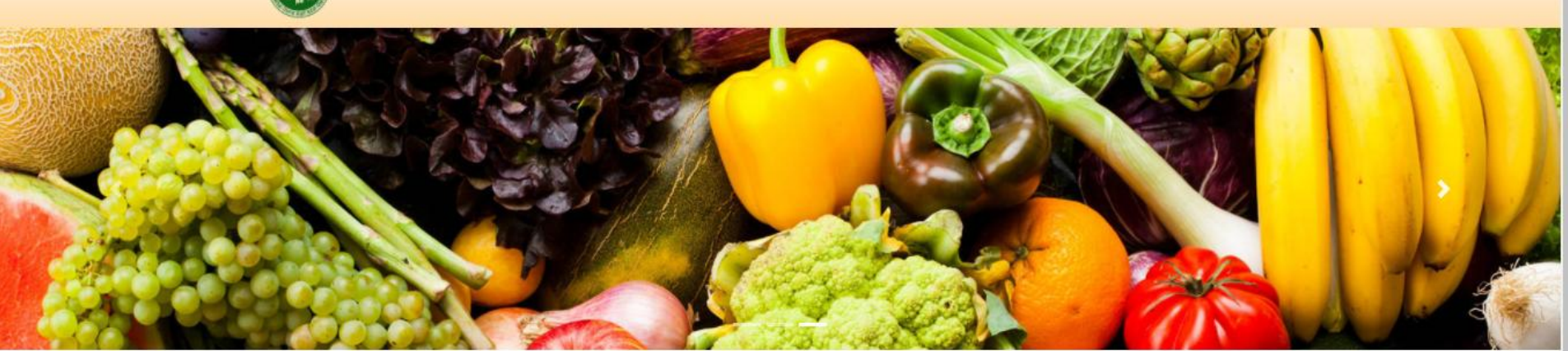

#### **Latest News**

Expression of Interest (EoI)- Delivery of Mobile App and Website based one touch video calling solution

#### **Important Links**

- · Daily Arrival Trand
- · Kisan Mandi Registration

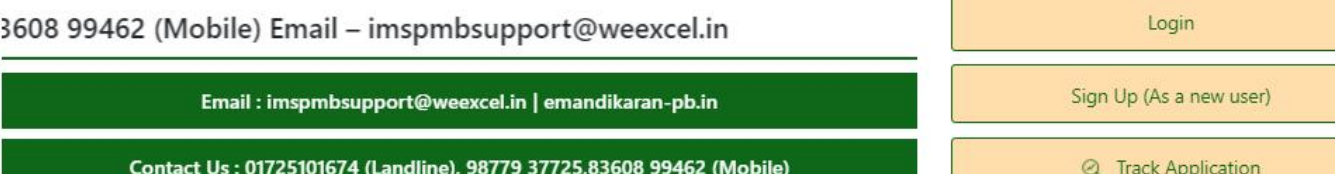

#### **Punjab State Agricultural Marketing Board**

Punjab State Agricultural Marketing Board was established on 26th May, 1961 under the Punjab Agricultural Produce Markets Act, 1961 with an objective to control and supervise the marketing network of sale,purchase,storage and processing of processed or non processed agricultural produce so notified (Annexure-A) from agricultural, horticulture, animal husbandry and forest produce. PSAMB is a corporate body as well as a local authority having perpetual succession and a common seal, with power to acquire, hold and sell property.

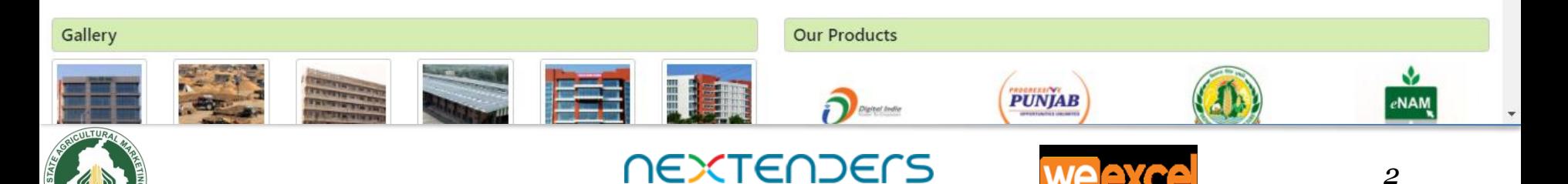

## **Select Category**

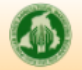

#### Punjab State Agricultural Marketing Board

#### **General Instructions**

You are requested to choose the category accordingly in which you want to Sign up for the E-Services (Registrations for License US-10 & US-13, E-Auctions, Farmer (Apni Mandi), Retailers etc)

- Individual (Not Valid for License US-10)
- Sole Proprietorship
- Partnership Firm
- Hindu Undivided Family(HUF)
- Public Limited Company (Registered under company Act No.2013)
- Private Limited Company (Registered under company Act No. 2013)
- Limited Liability Partnership (Registered under company Act No. 2008)
- State Procurement Agency
- Registered Society

#### Instructions to fill the form

- . Kindly scan your photo and required documents (Format- jpg,png,jpeg Maximum Size Limit for Applicant Photo is 100 KB and for all other documents is 500 KB)
- All (\*) Marked fields are Mandatory to be filled.
- . Fill correct Mobile Number and Email address. The user name/ password will be sent on this registered email /mobile number.

#### In case of any queries kindly contact on 01725101674(Landline), 7888698248(Mobile)

Email - imspmbsupport@weexcel.in

#### **Sign Up As** Proceed -Select Category- $\checkmark$ -Select Category-Individual **Back to Home Page** Sole Proprietorship Partnership Hindu Undivided Family(HUF) Public Limited Company (Registered under company Act No.2013) Private Limited Company (Registered under company Act No. 2013) Limited Liability Partnership (Registered under company Act No. 2008) **Procurement Agency Registered Society**

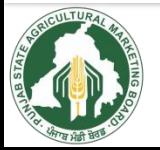

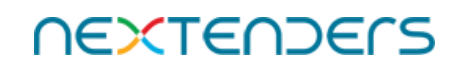

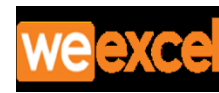

## Complete your profile for registration and click on Save & Next

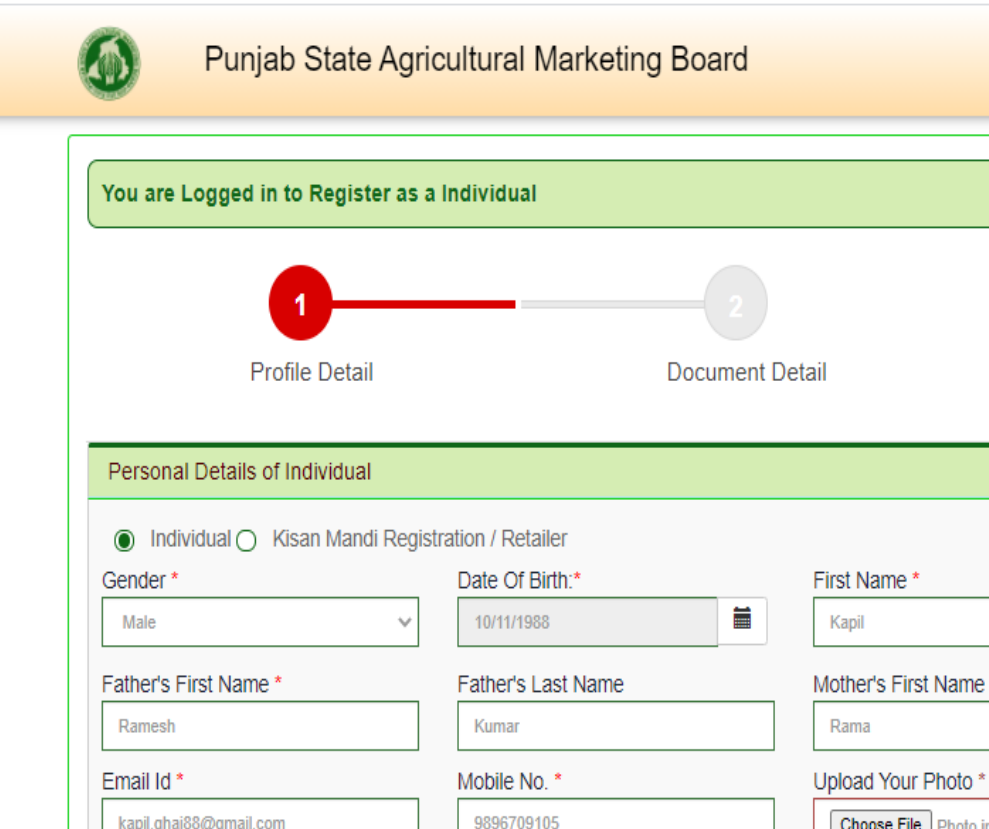

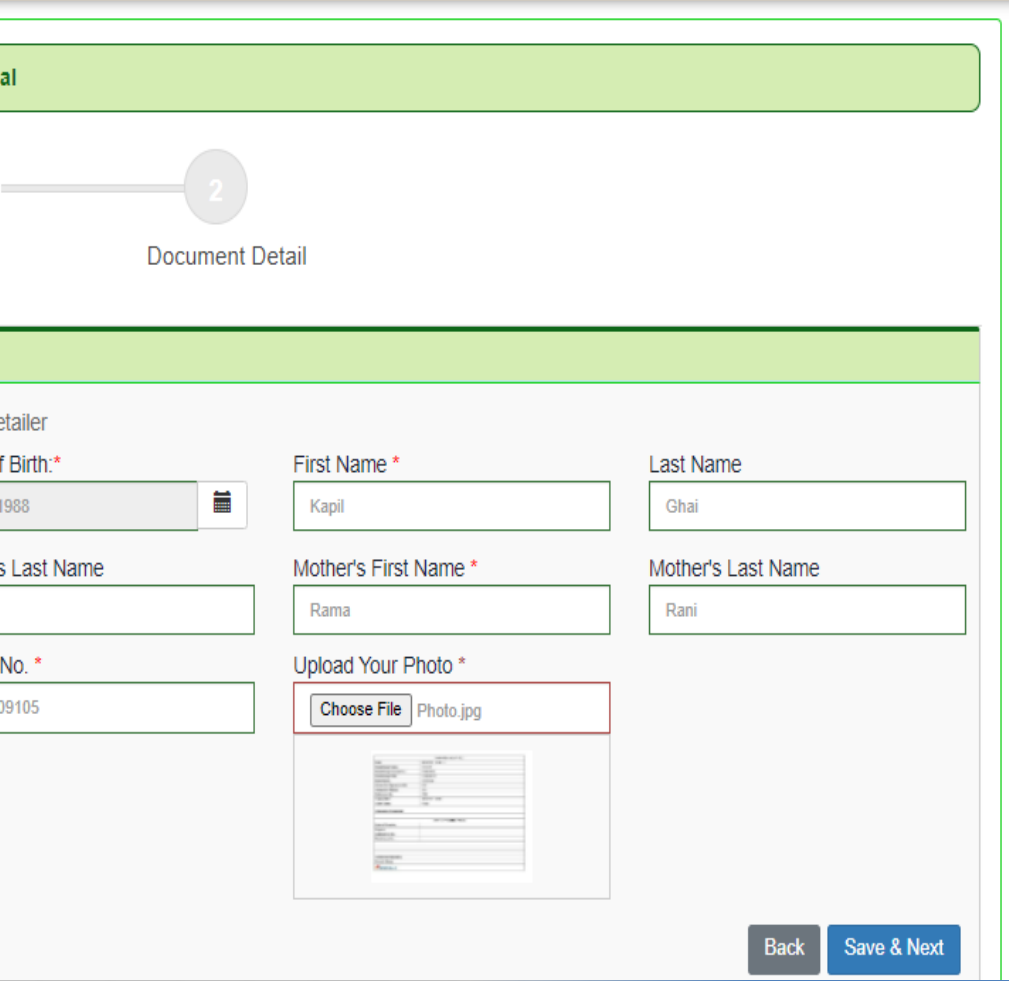

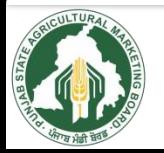

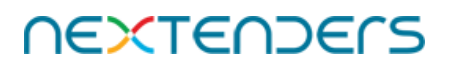

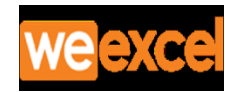

## Click on continue

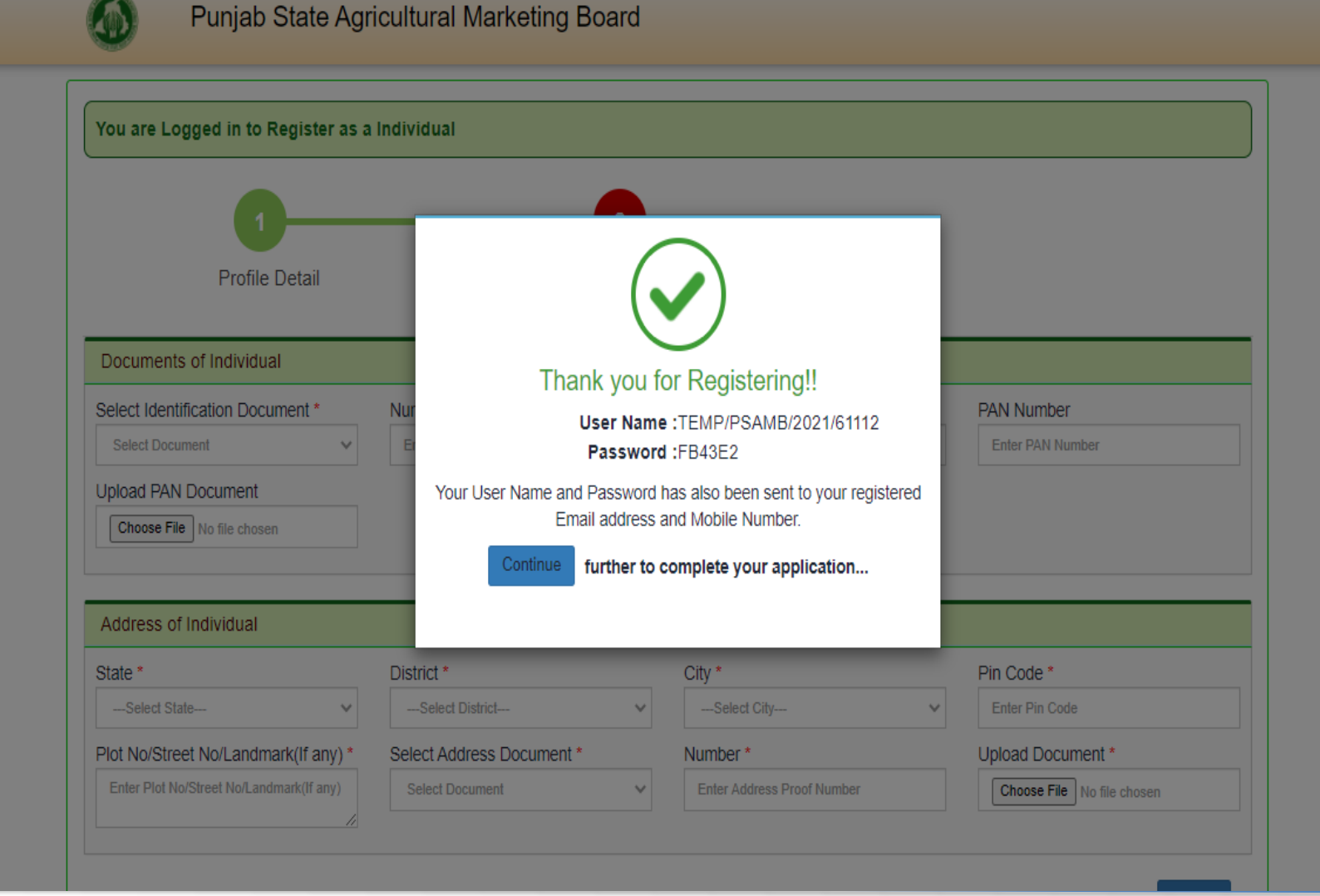

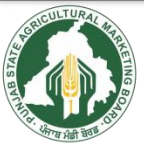

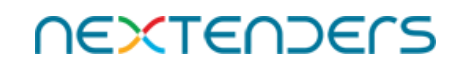

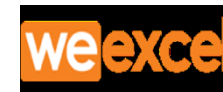

# Complete your details and submit

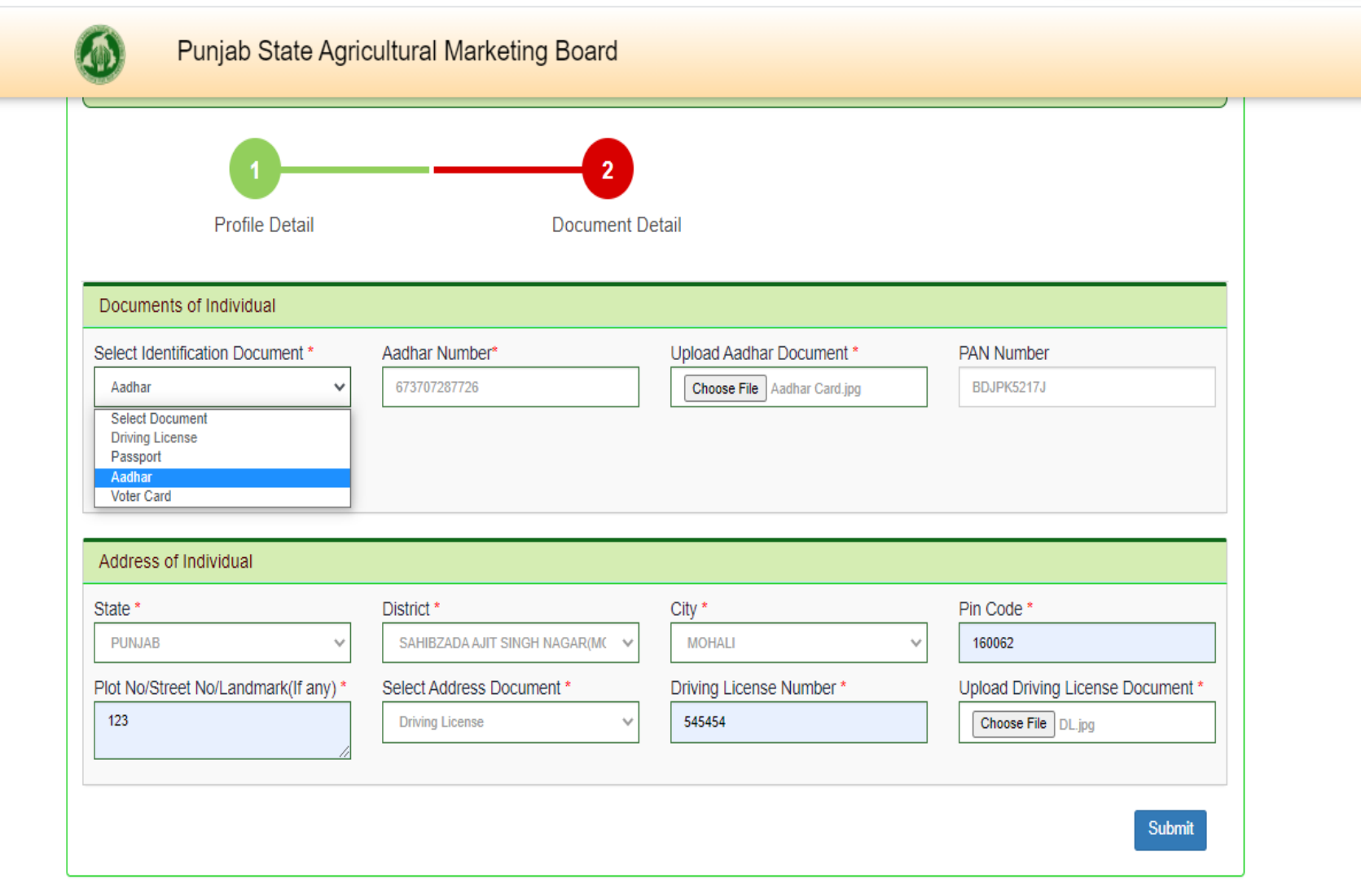

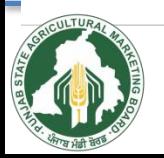

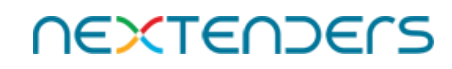

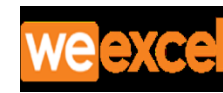

## If all details are correct click on Yes

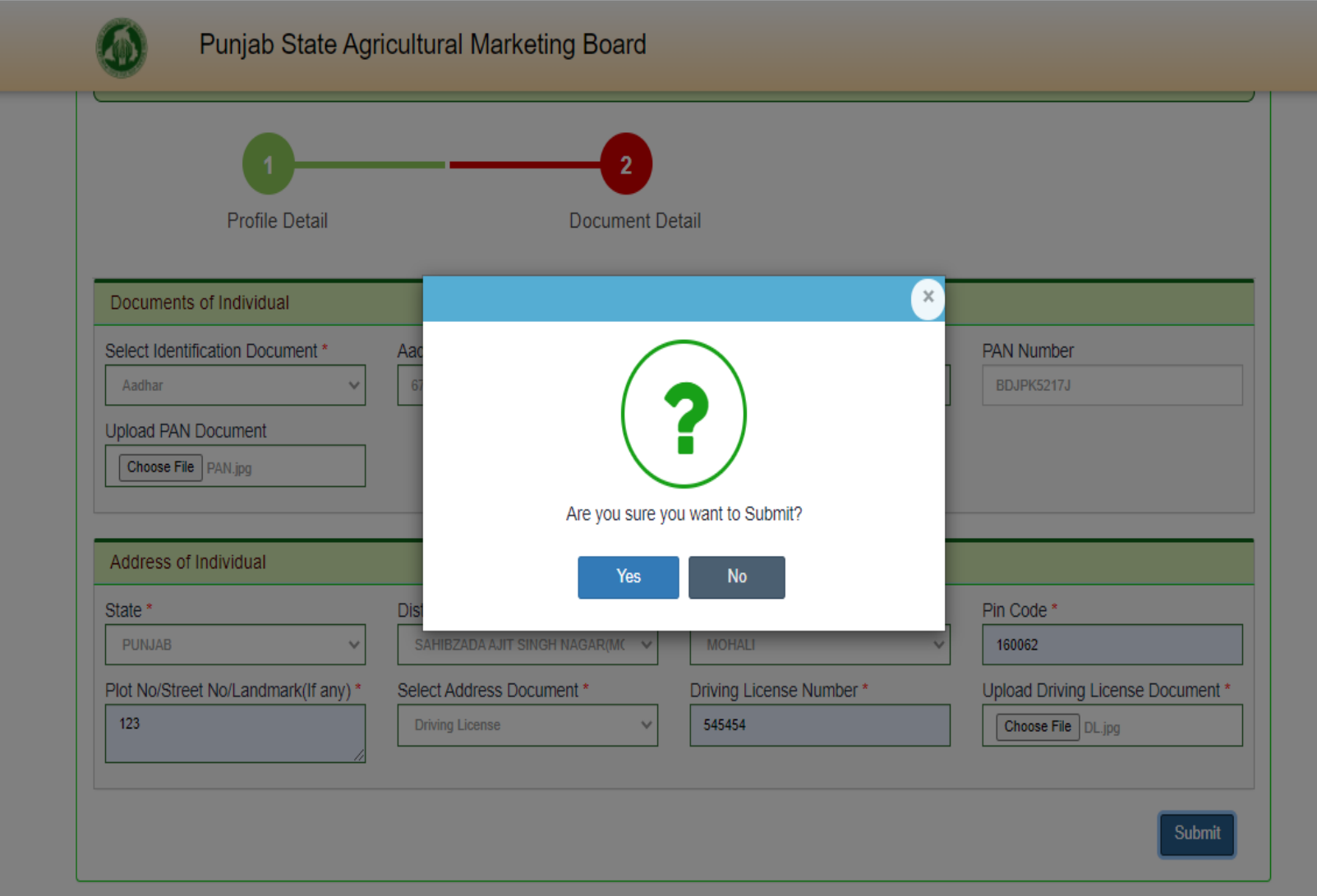

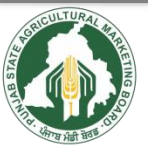

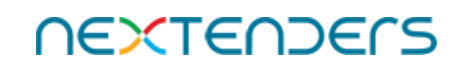

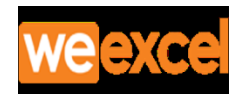

# Click on login

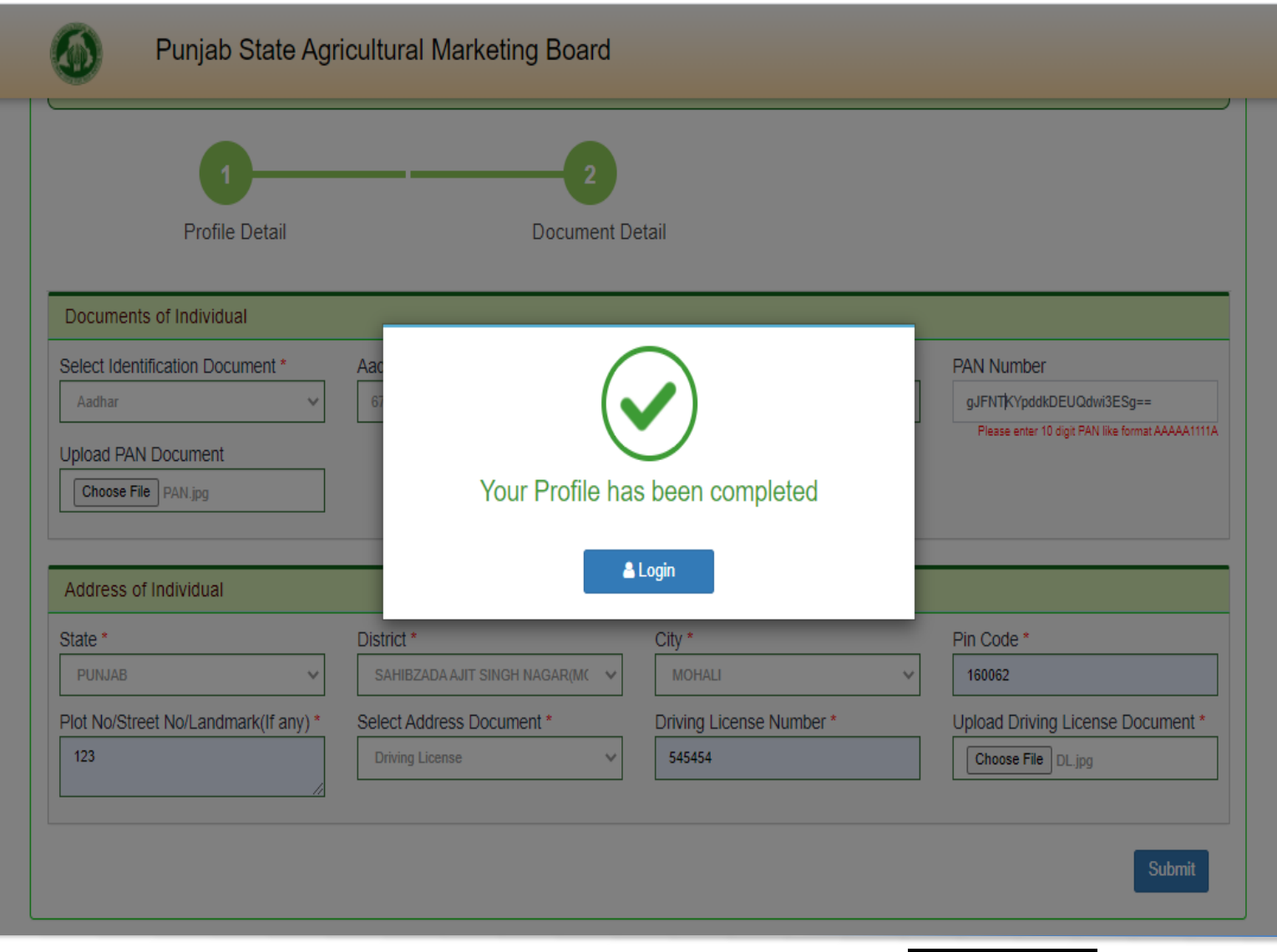

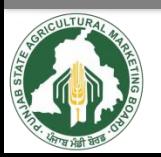

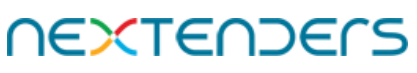

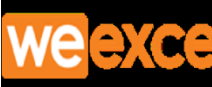

# Enter your user Id and password to login

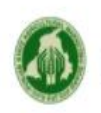

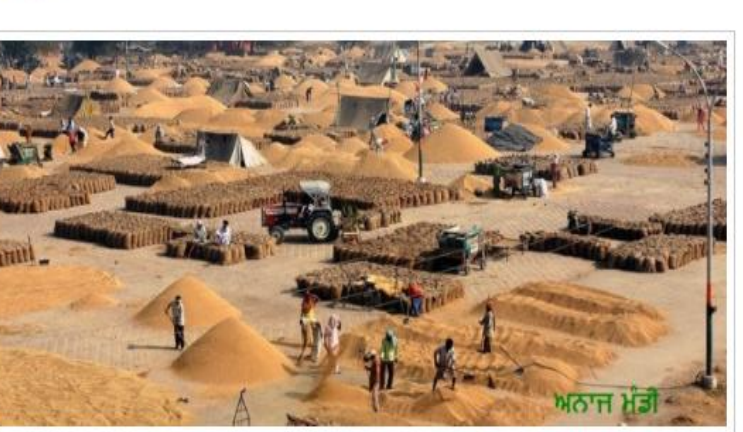

Punjab State Agricultural Marketing Board

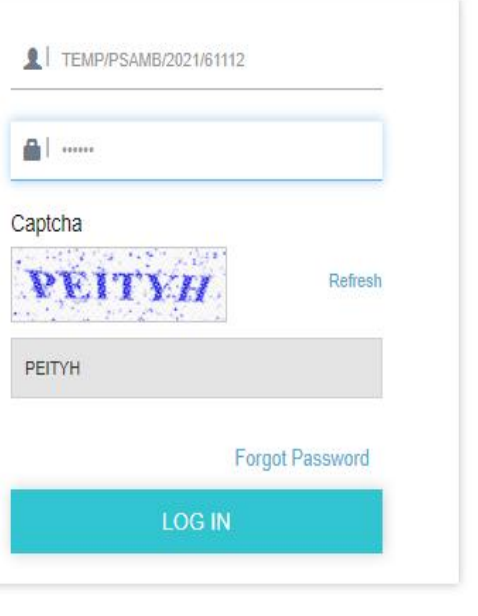

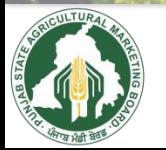

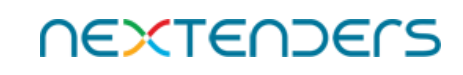

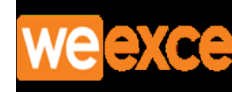

## Click on Property E-Auction

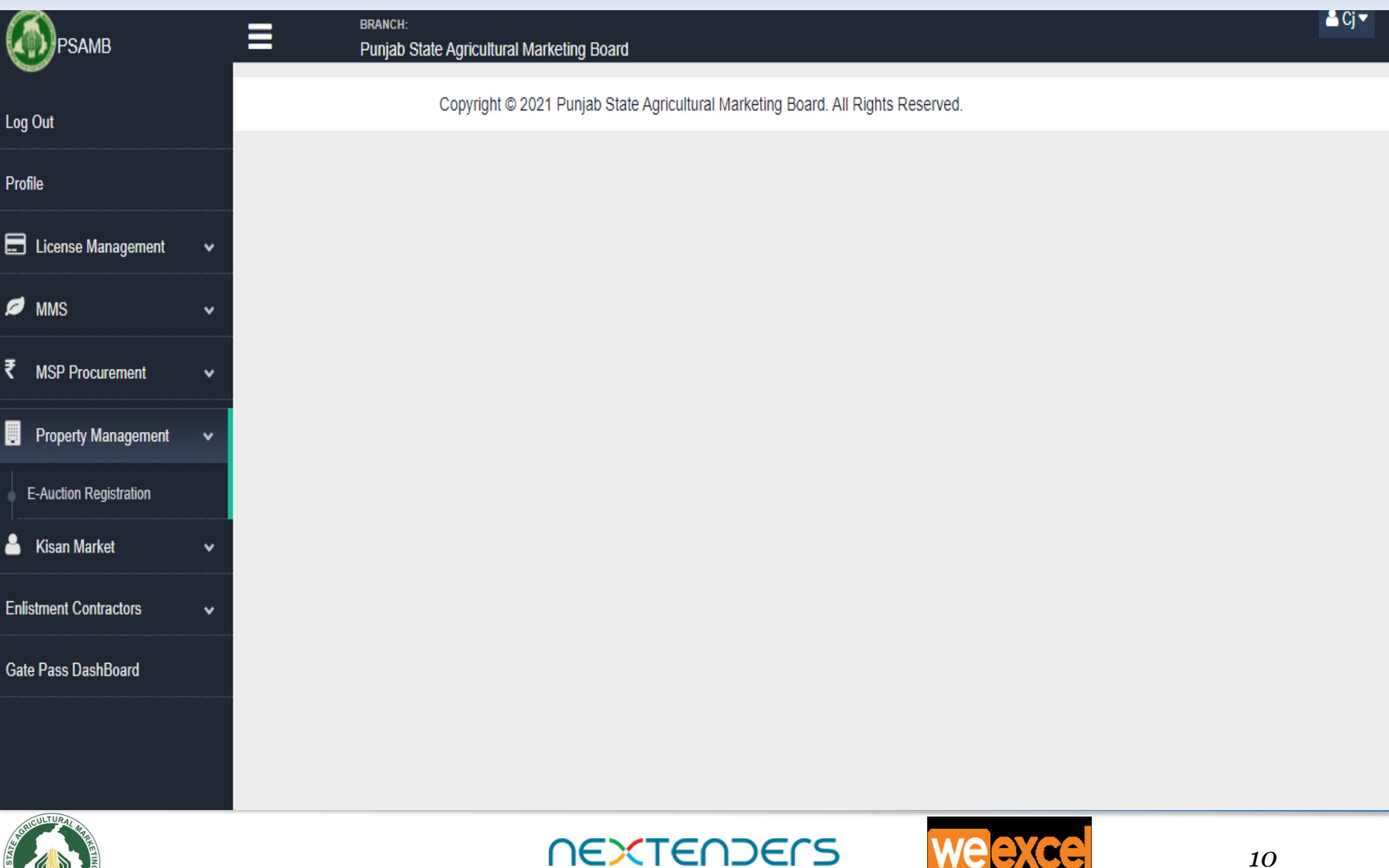

#### Choose Bidding Type & add Members if bidding along with other members and Click on Proceed for Bidding

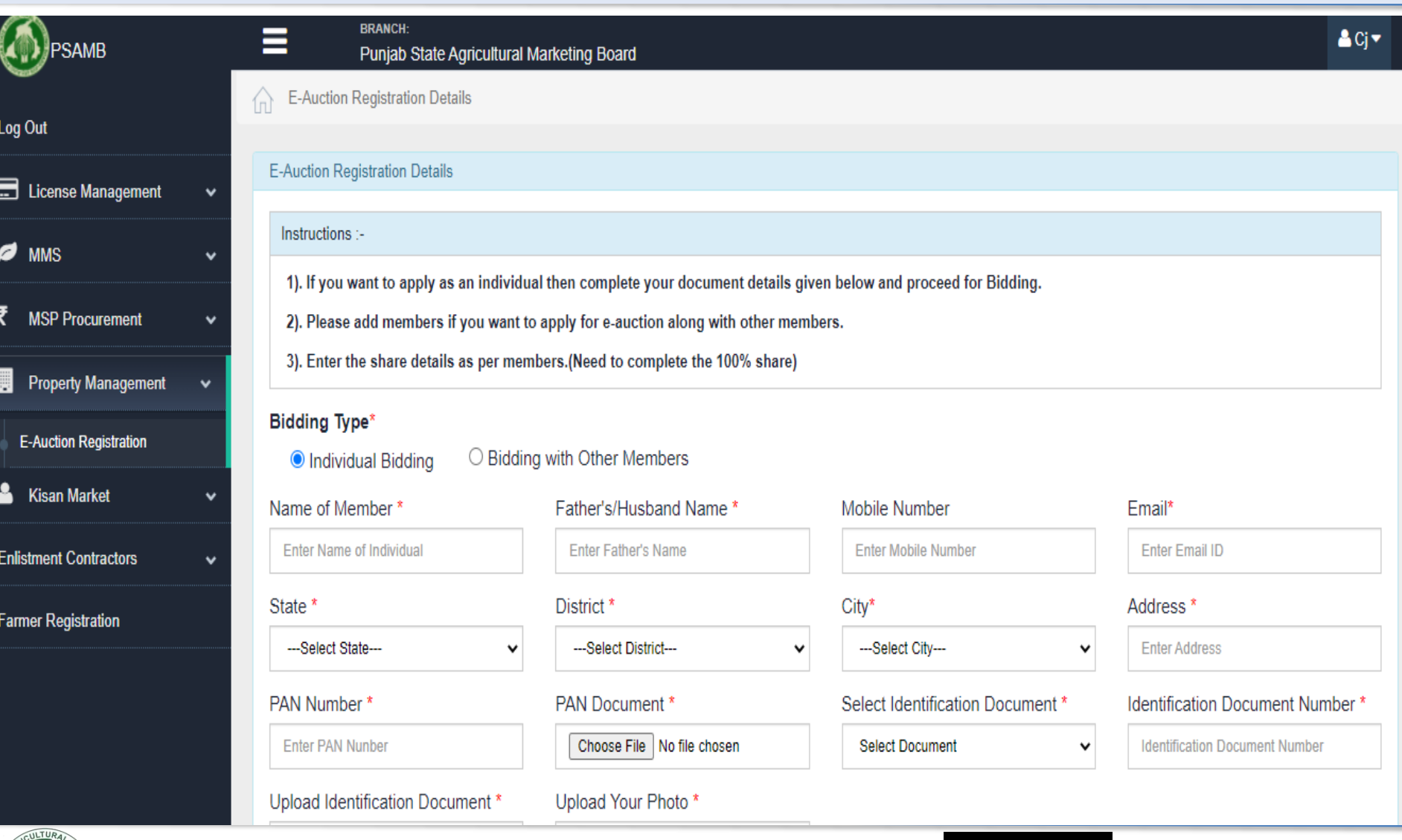

**NEXTENDERS** 

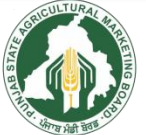

*11*

### **Dashboard**

### Click on Hammer sign for the Event / e-Auction Id to be participated

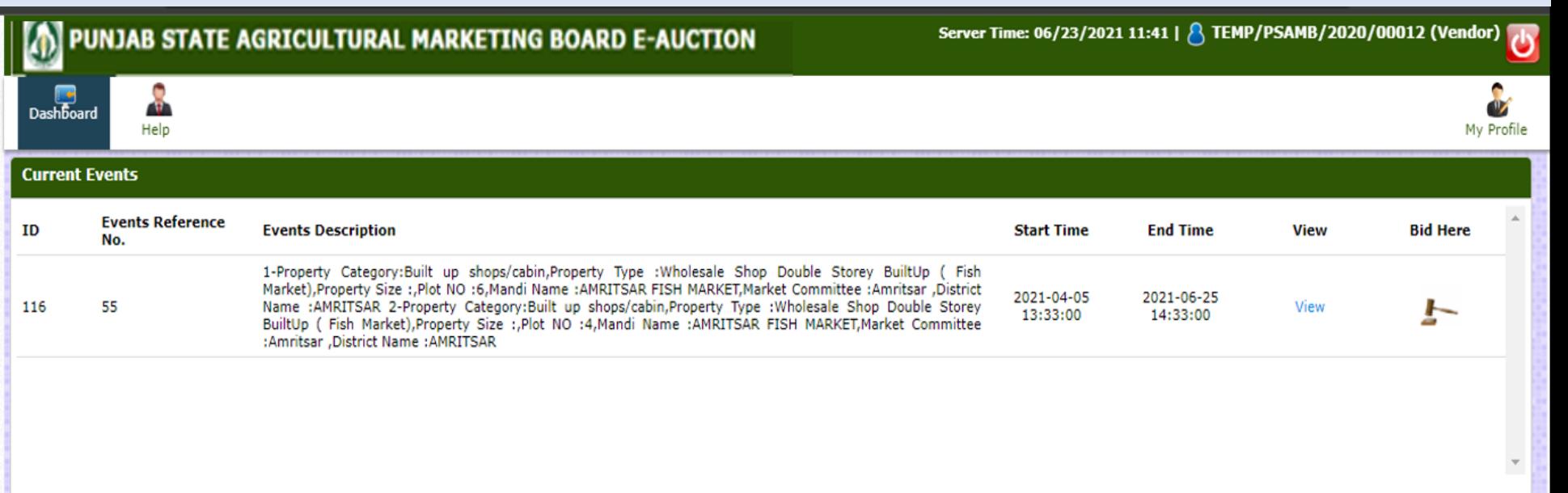

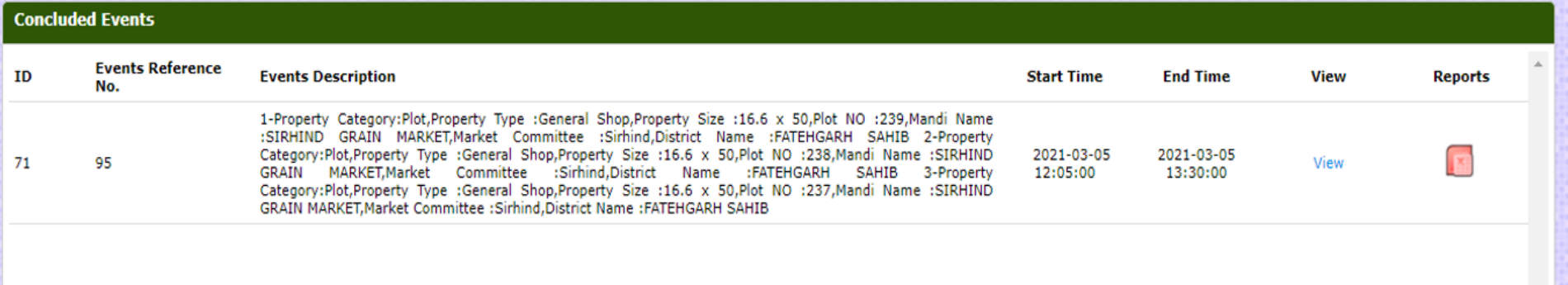

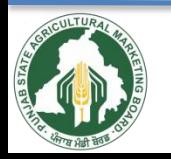

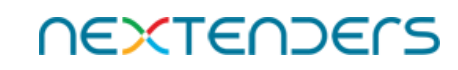

## **Click on Accept & Continue Bidding**

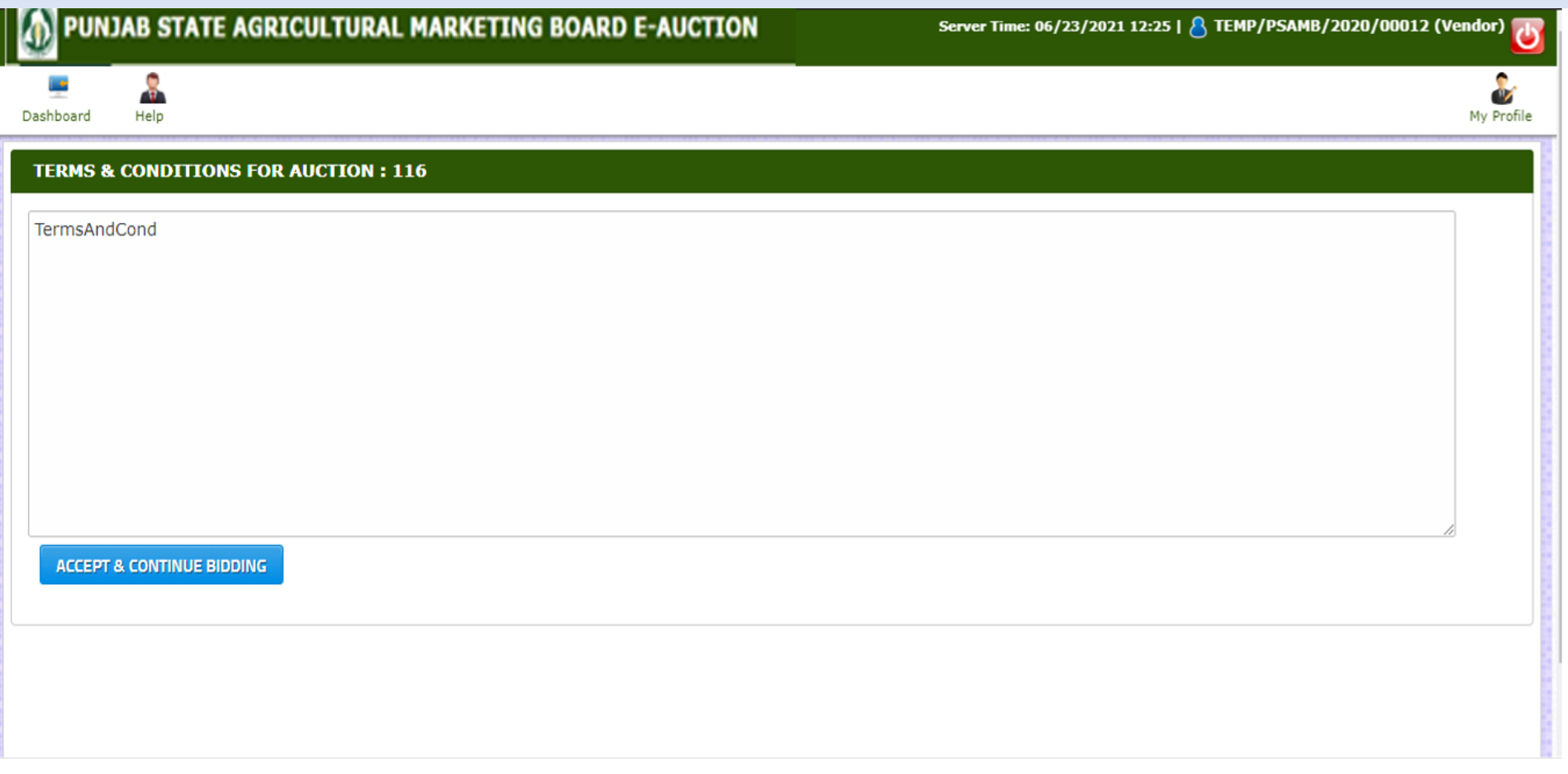

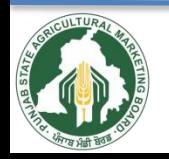

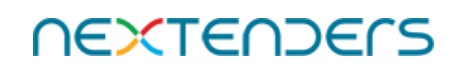

## **Click on Make Payment**

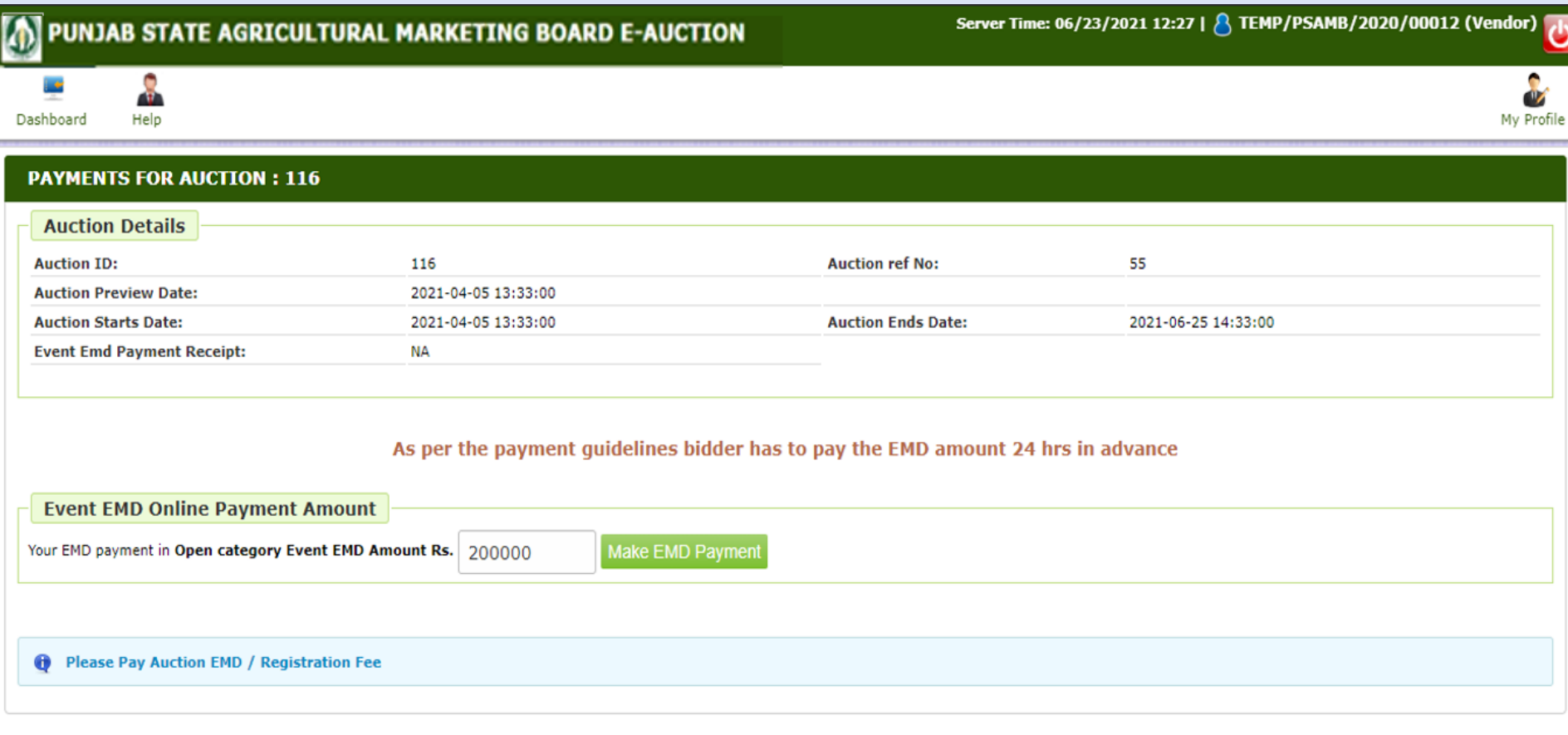

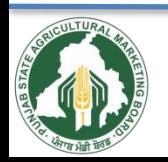

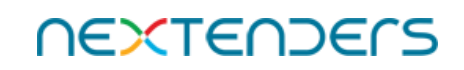

## **Enter refund account details and verify IFSC**

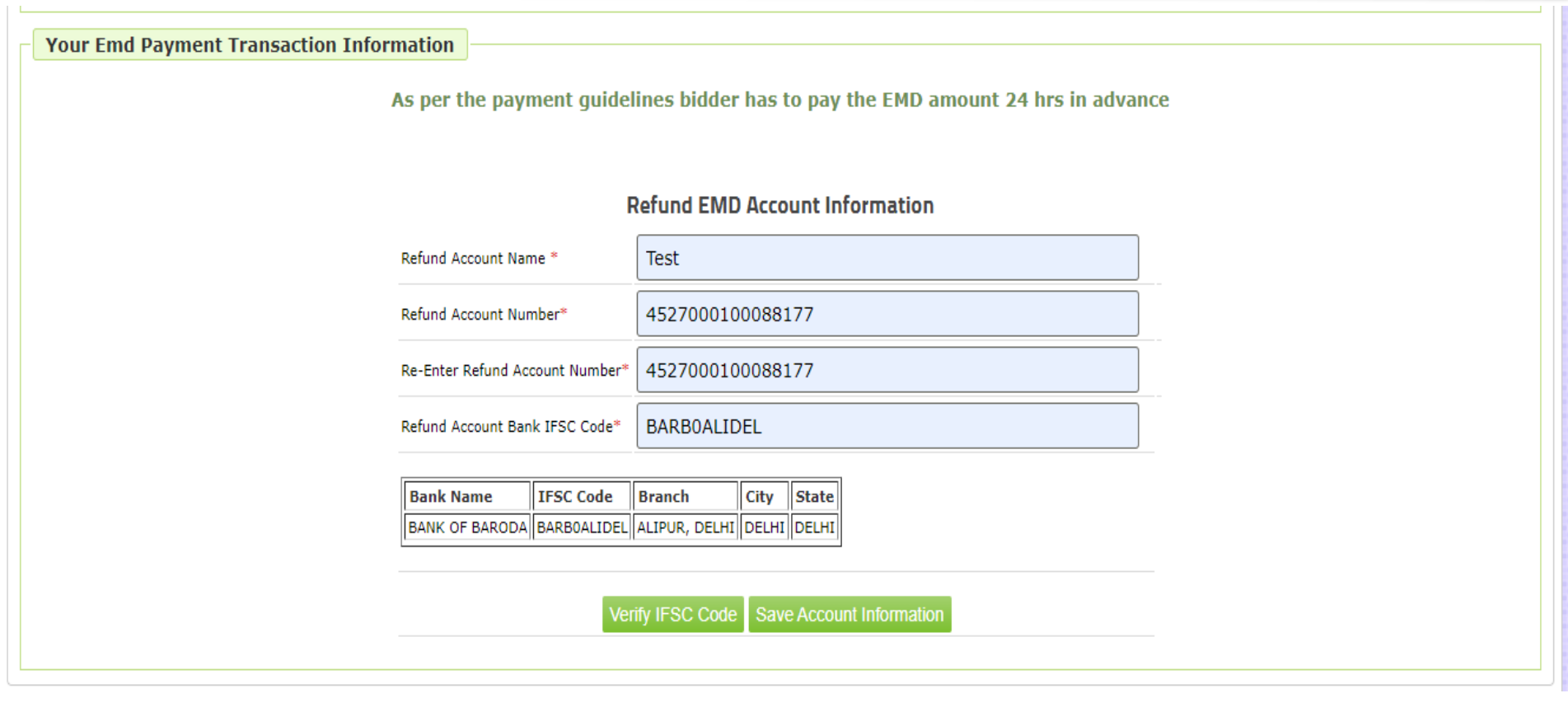

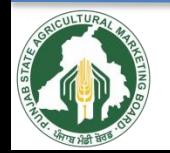

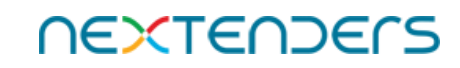

## **Click on Make Payment**

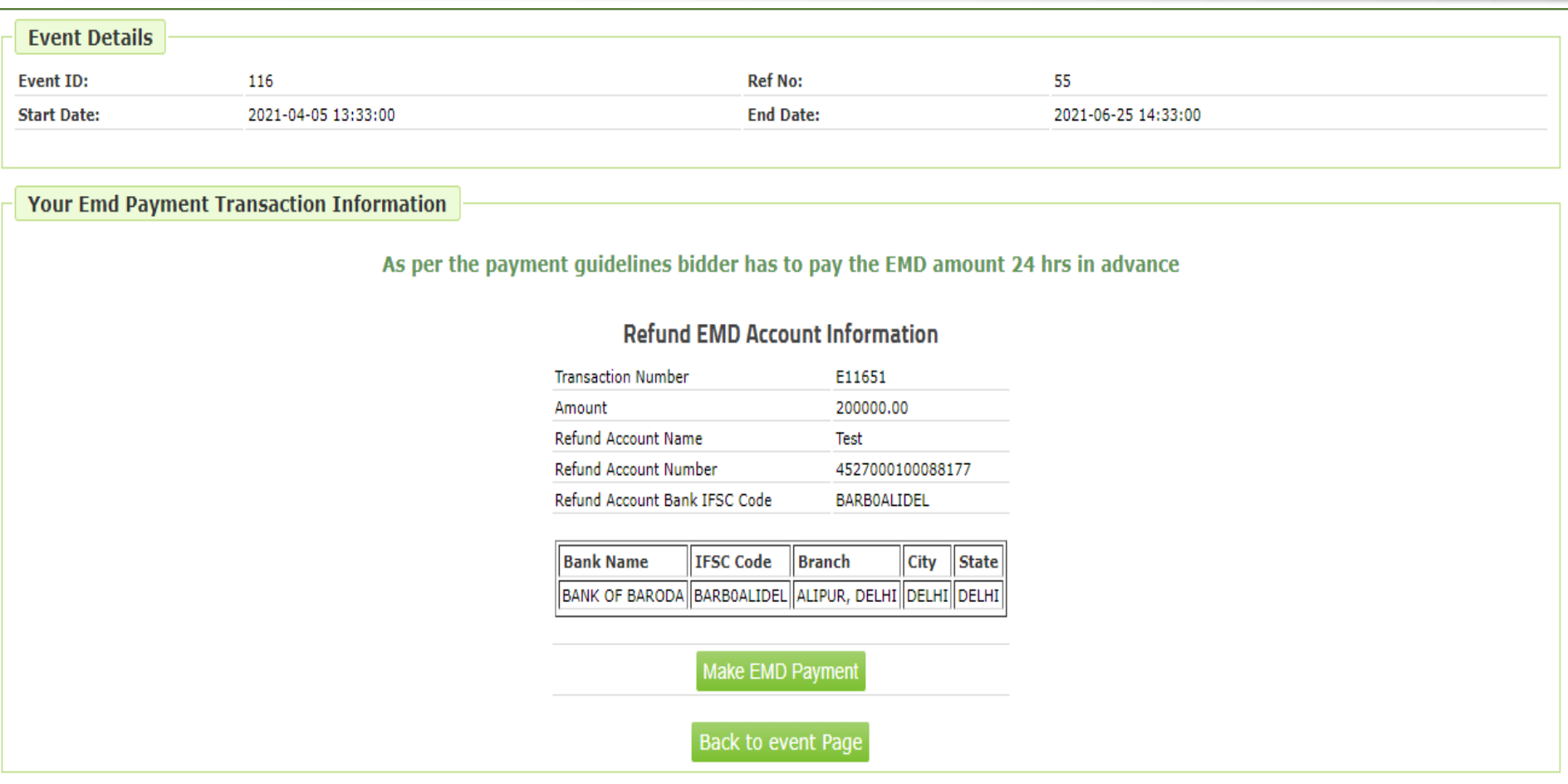

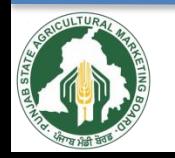

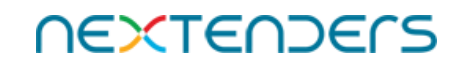

## Select the mode of Payment

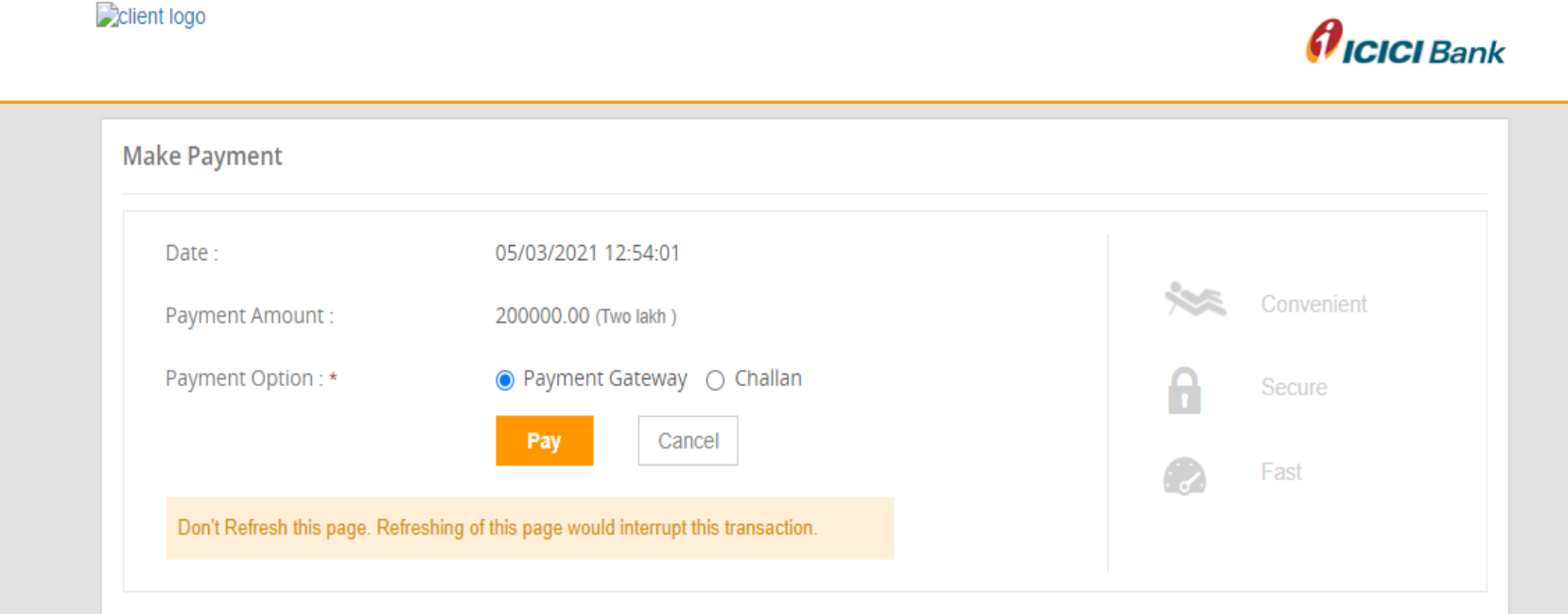

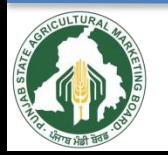

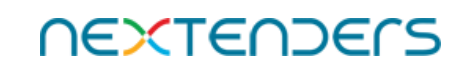

## Check details and click on Pay

**D**client logo | PSAMB

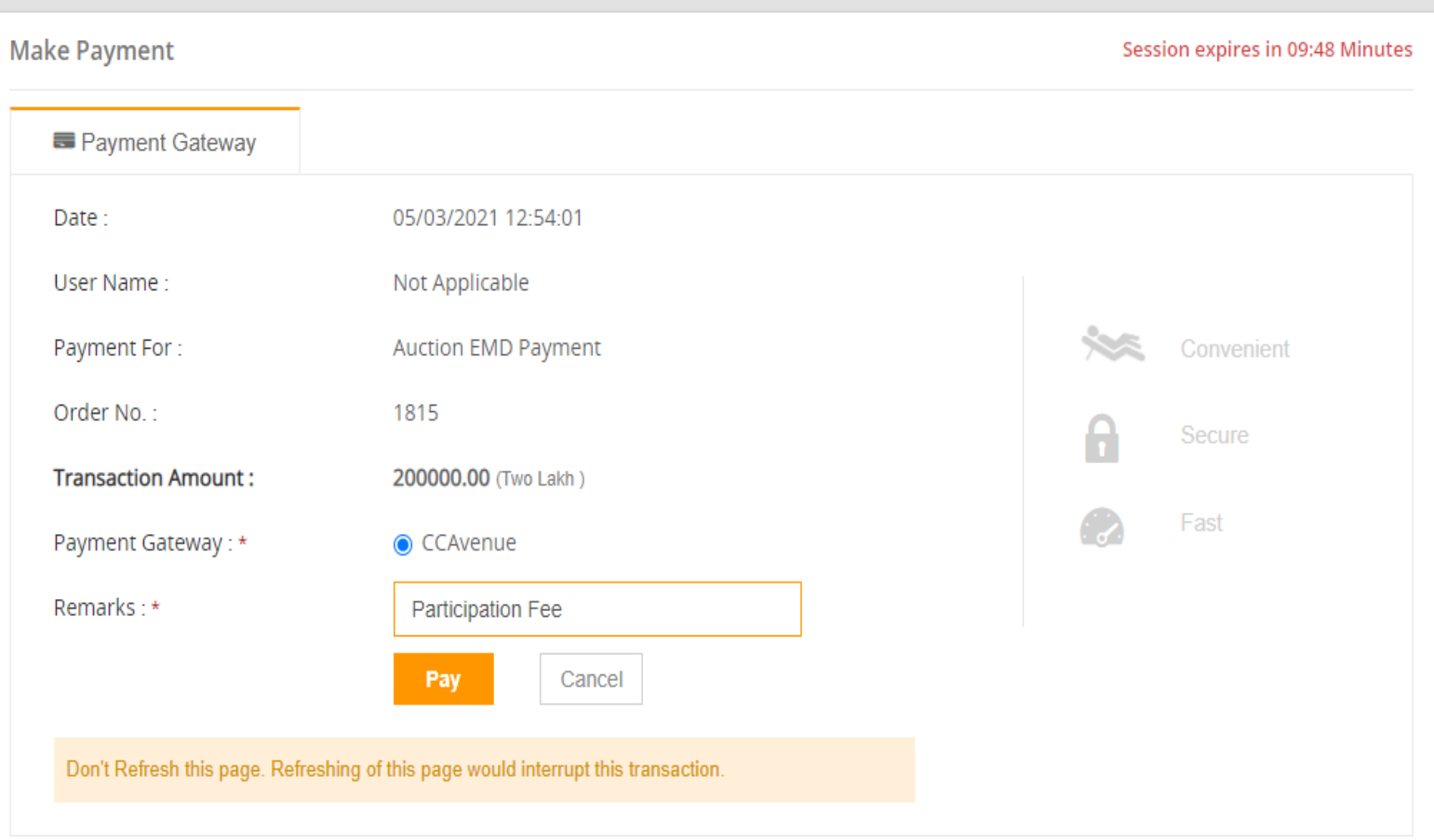

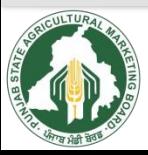

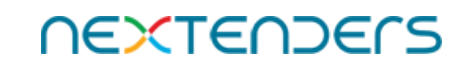

# Make payment after entering your details

7150

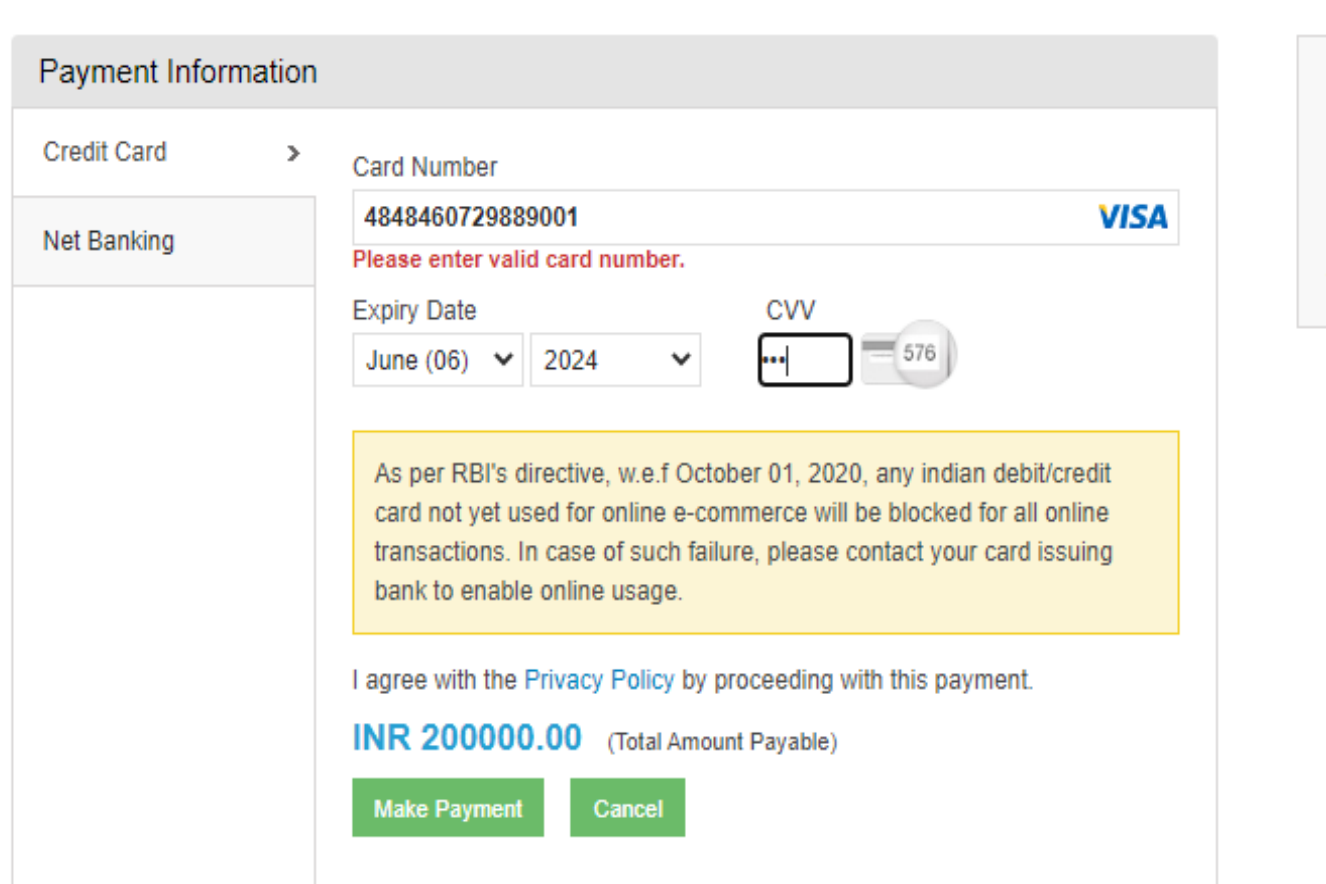

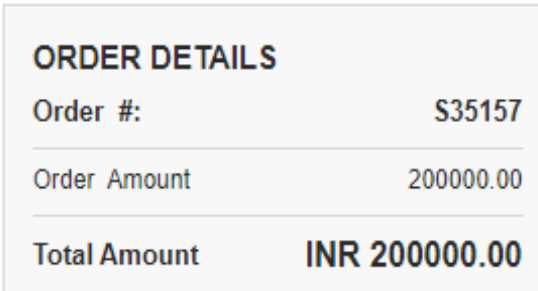

English

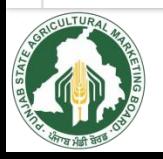

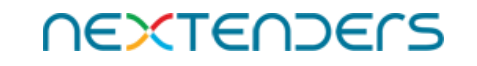

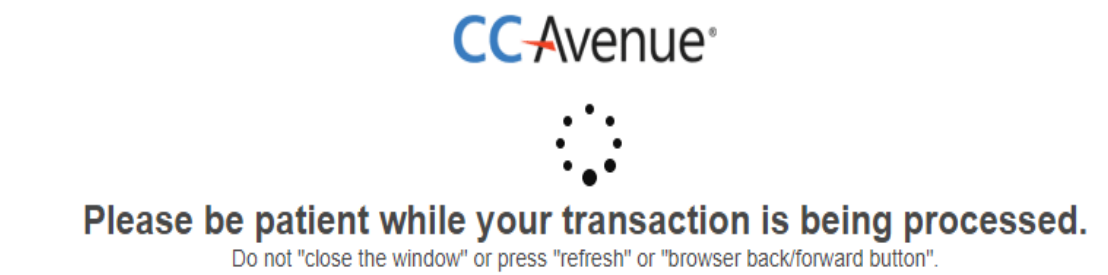

**NEXTENDERS** 

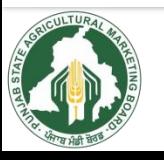

# After successful payment it will redirect to Auction portal

## **Payment Successful**

This payment has been processed successfully. Please wait, you will be redirected to the client website.

Do not "Close the windows" or press "refresh(ctrl + F5) " or "browser back/forword button"

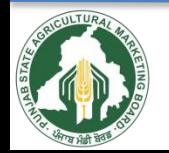

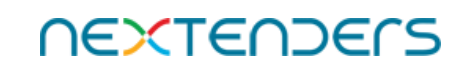

## **On successful payment of EMD, the system will display the message "Successfully Paid"**

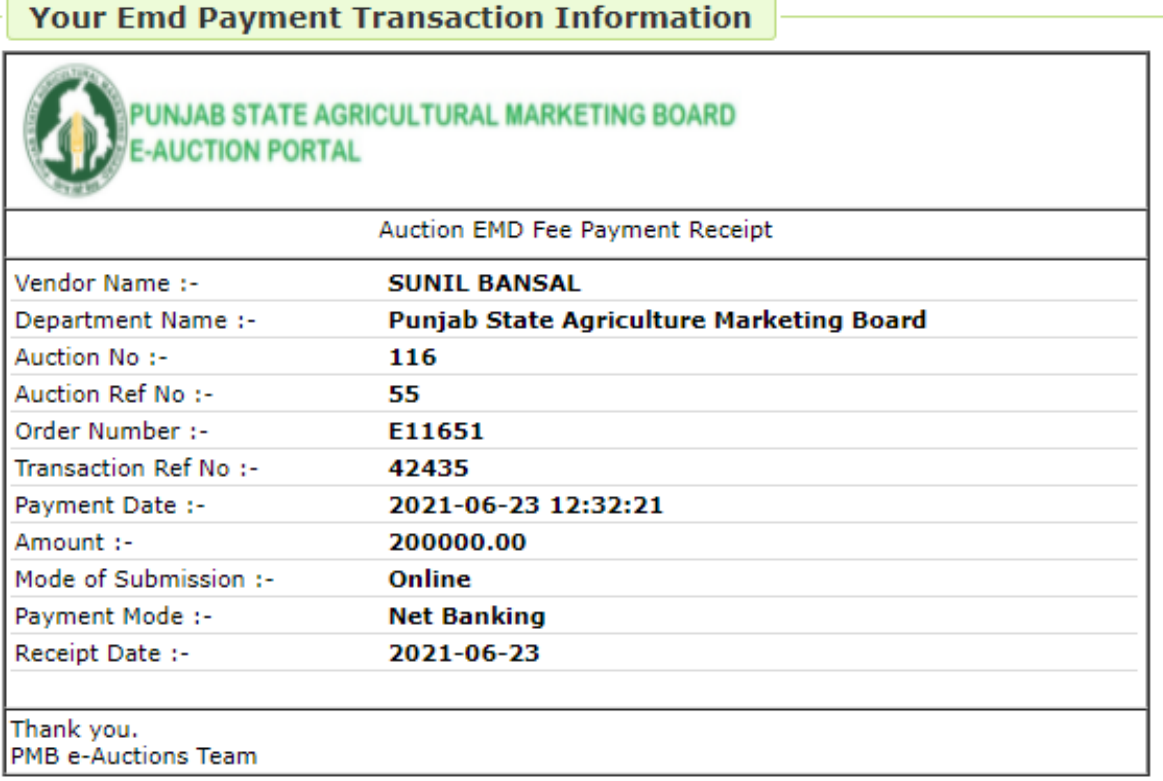

Print

Please click on 'Proceed' For proceed to Auction

**Proceed for Event** 

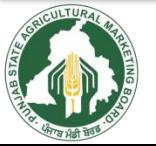

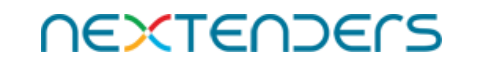

## **"Go for Auction Room (Bidding)" button appears only after successful payments of EMD**

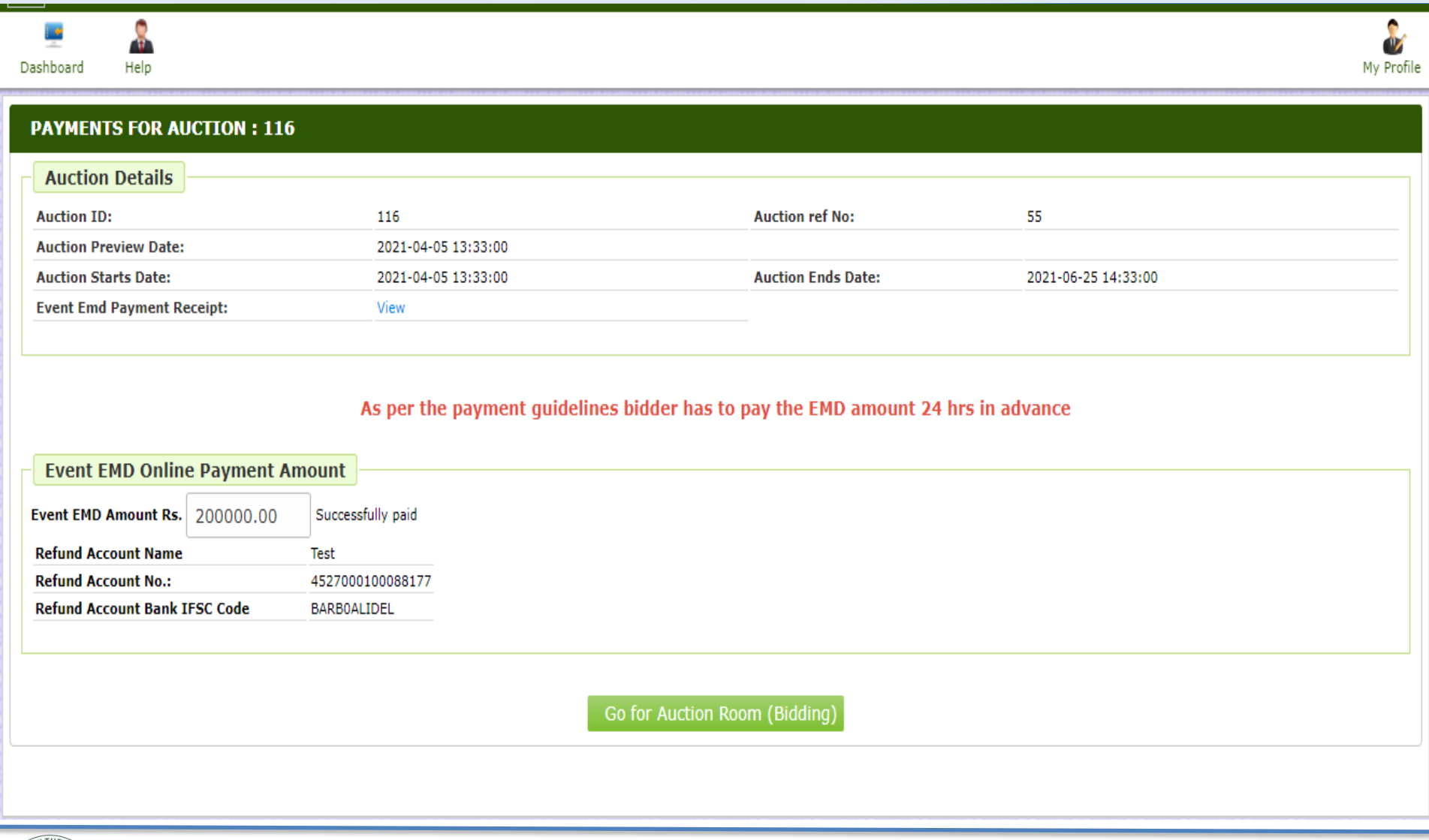

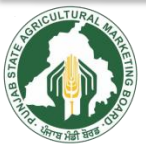

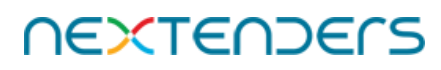

## **Click on "No. of Increment" dropdown Select Increment value**

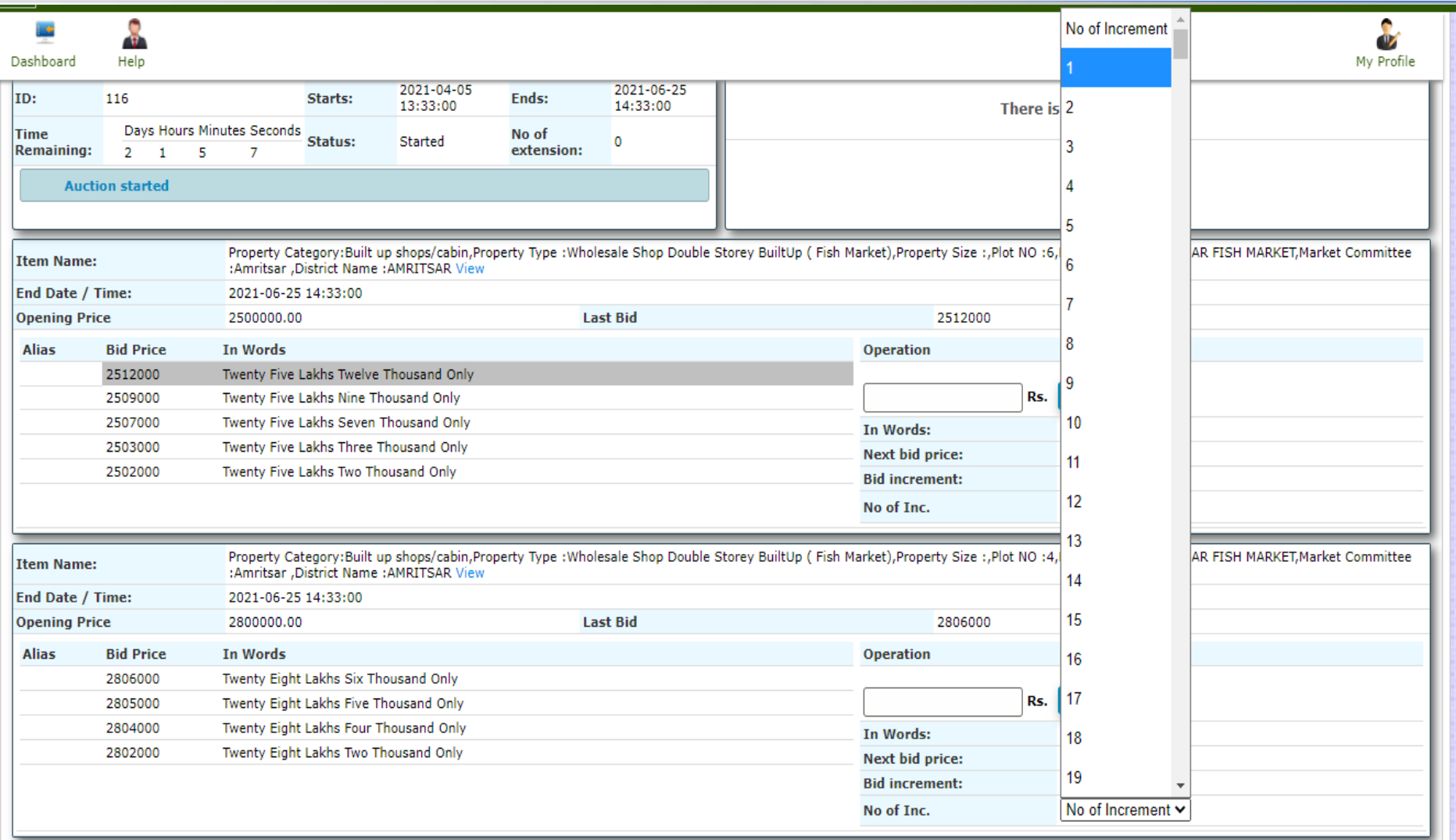

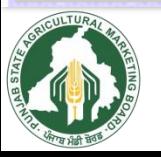

### **The system will calculate the Bid Price on the basis of the Increment value selected (***As per Unit of Measurement defined by the department***).**

#### **ITEM(S) OF AUCTION**

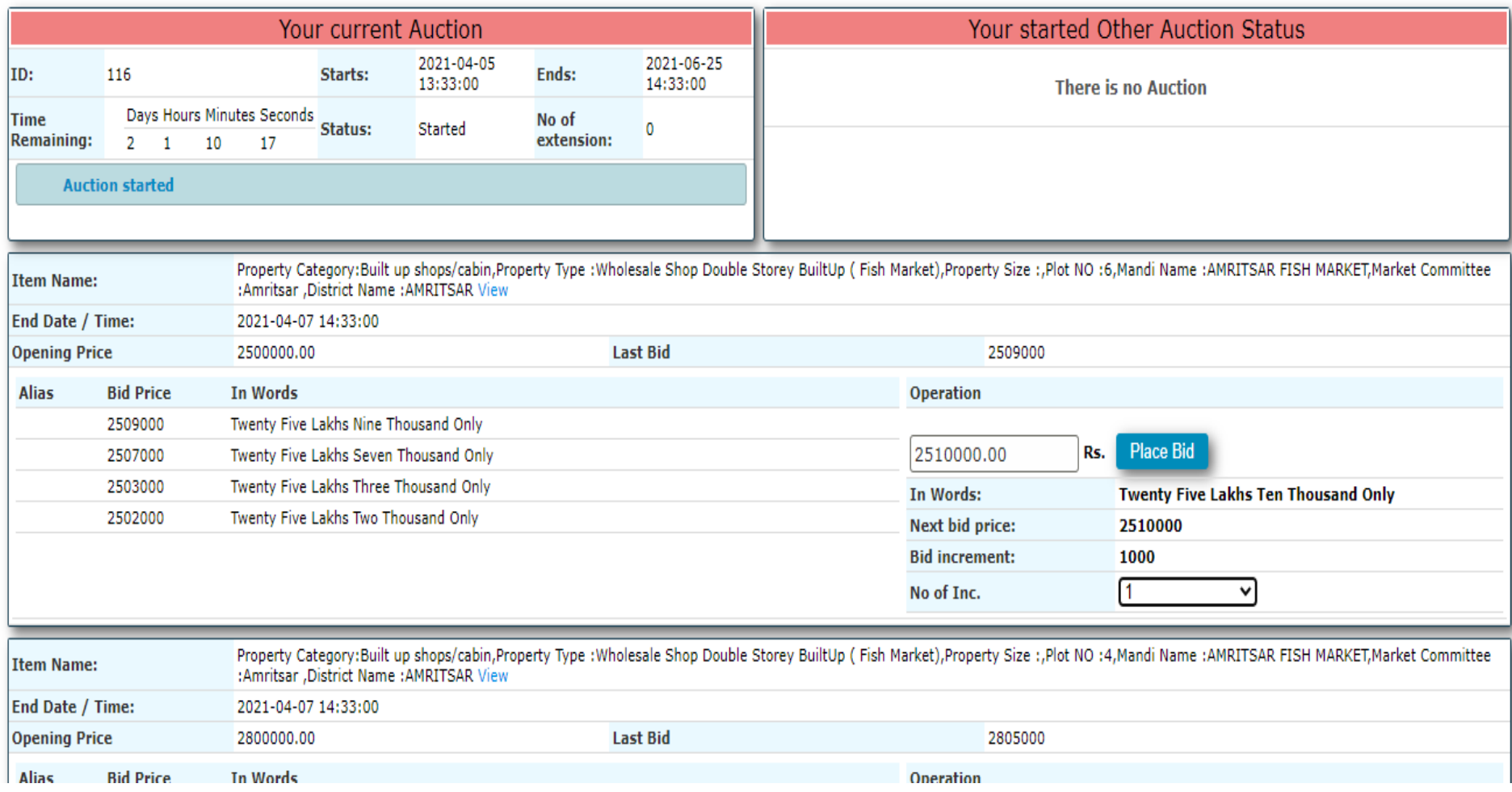

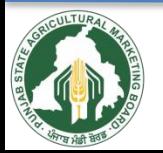

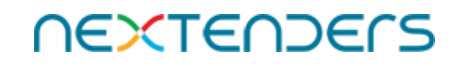

## **Check the Bid Price before clicking on "Place Bid" button The System will display the message "Bid placed successfully".**

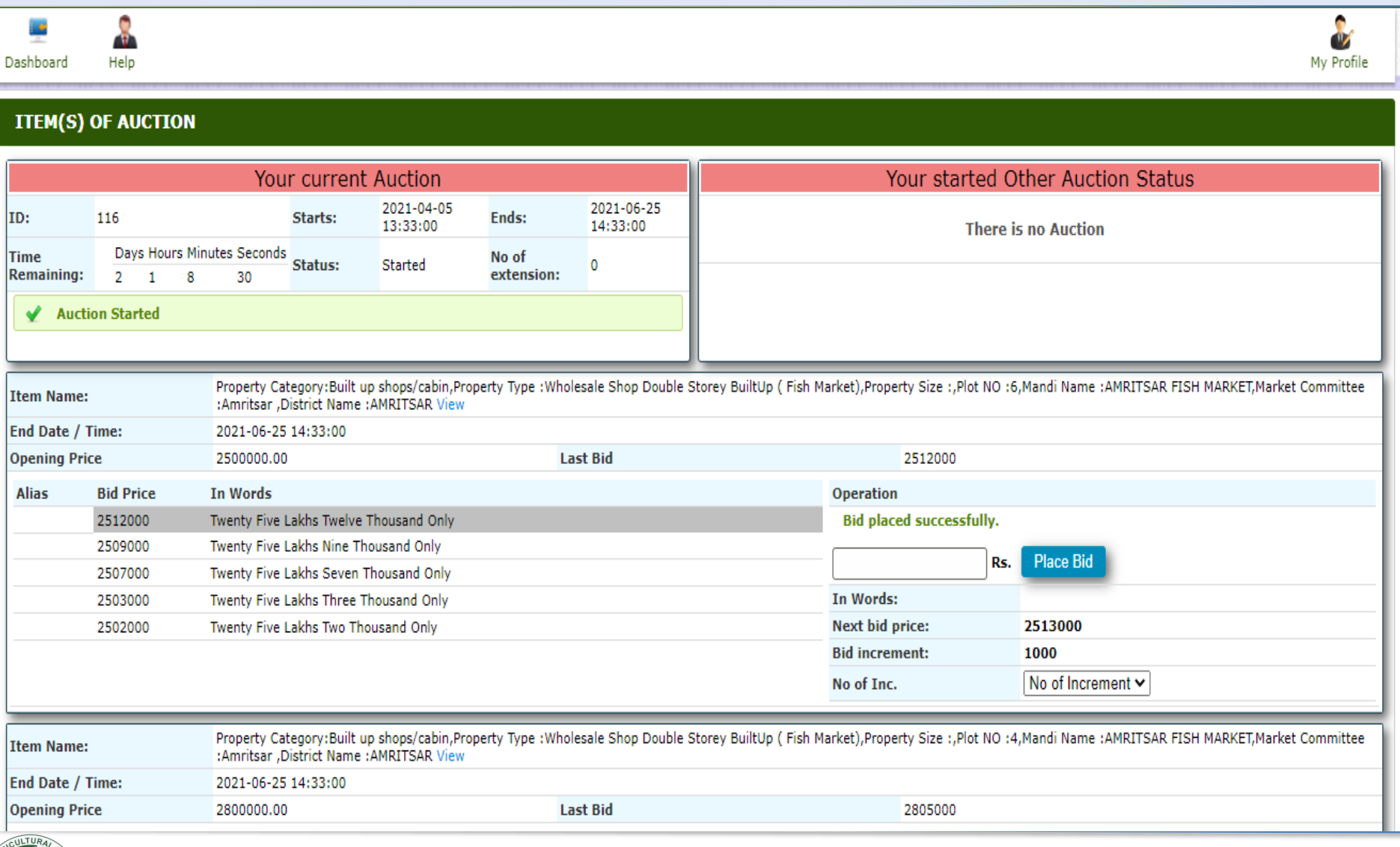

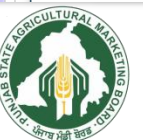

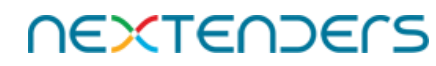

You may revise your bid Closing takes place automatically or at the instance of the initiator as per Business Rules governing the **Auction.** 

 $\blacktriangle$ 

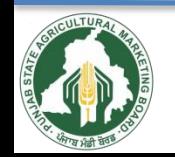

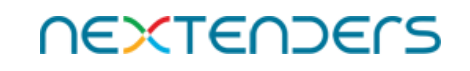

## **Once Auction is concluded, it will be displayed under Concluded Events section**

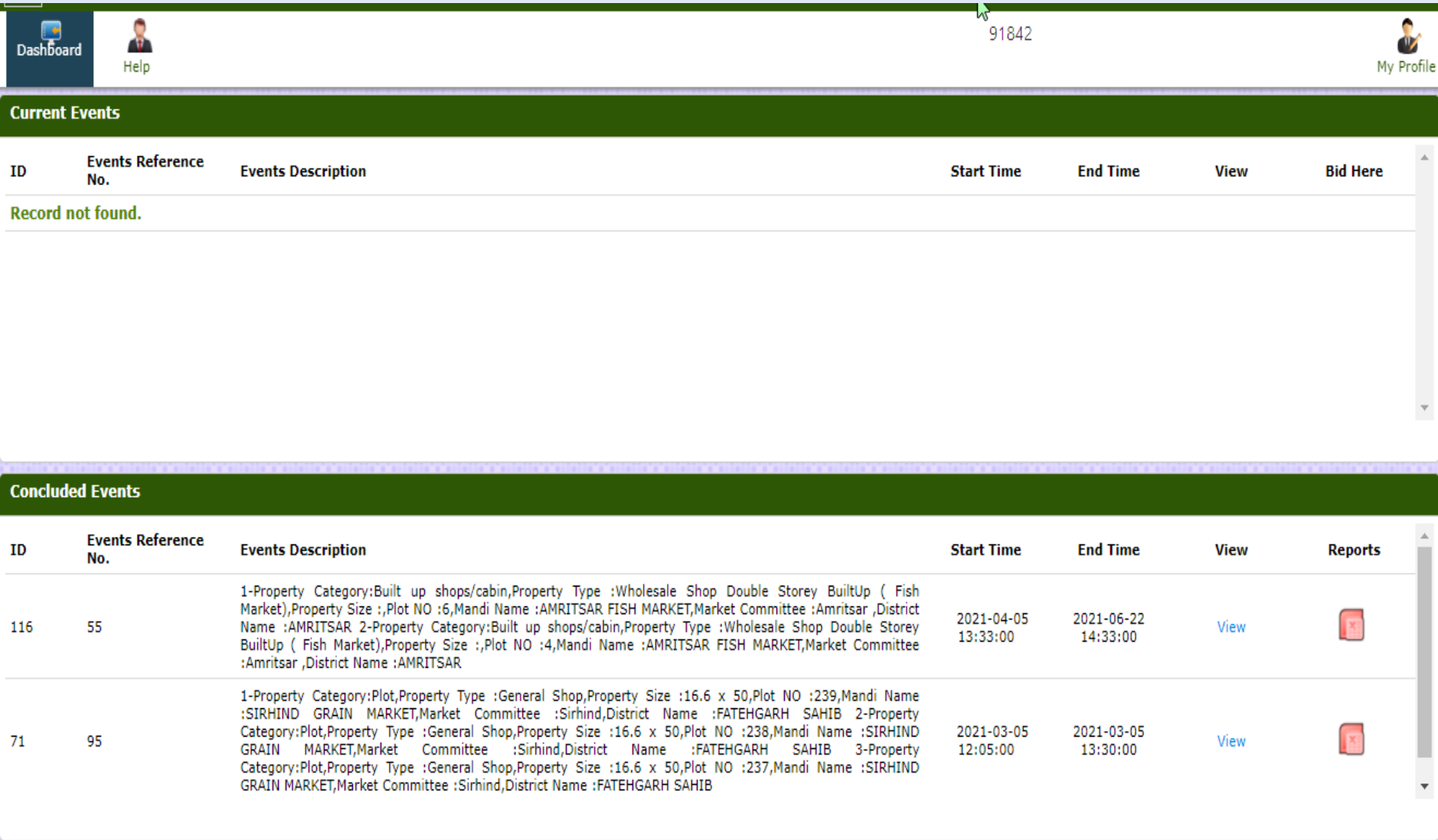

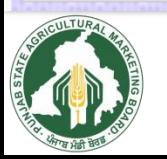

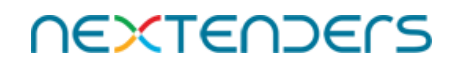

### **You can check the reports**

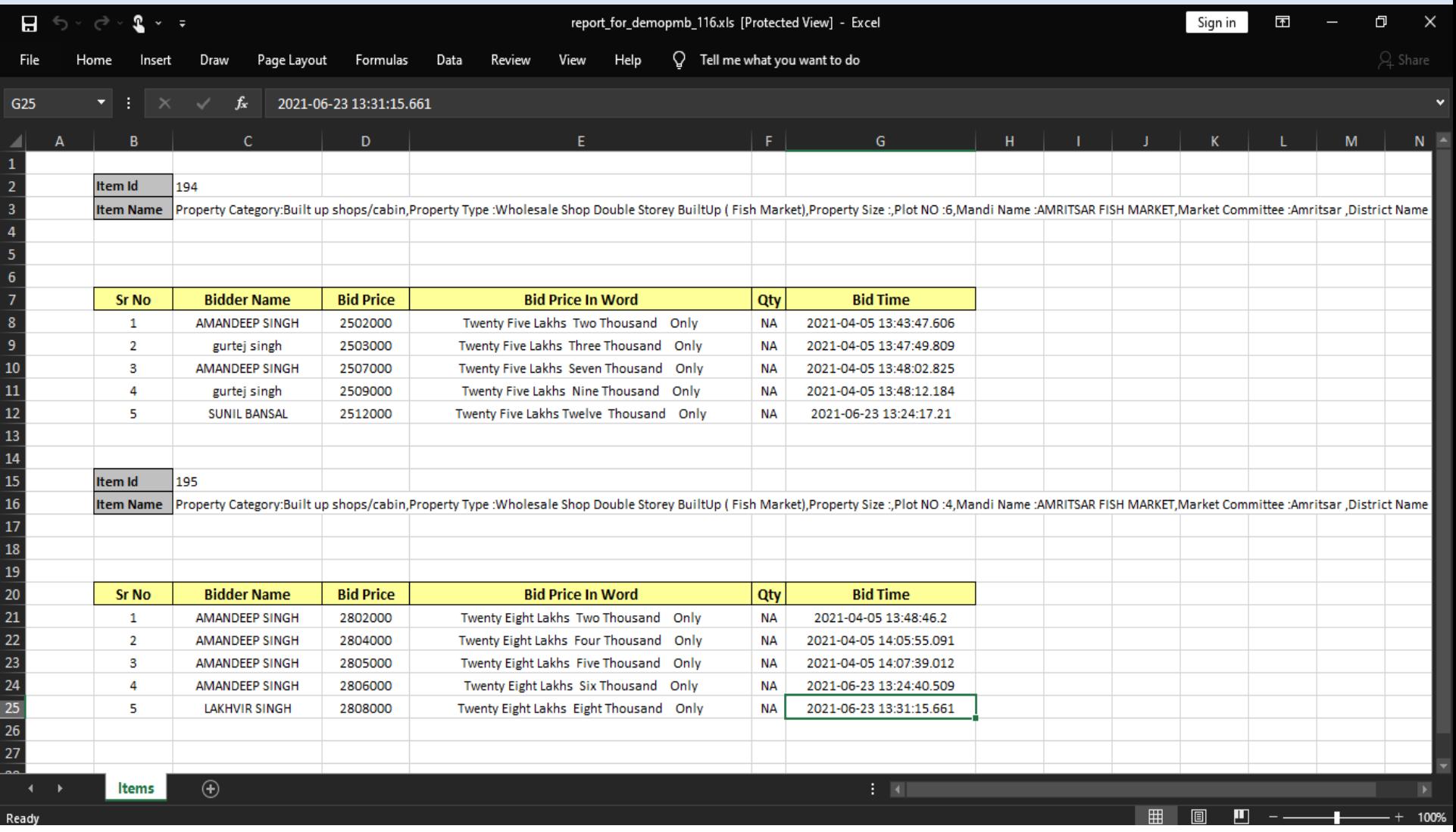

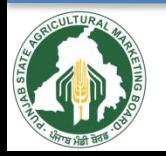